## **Ajudapara o primeiroacessoao AVEA**

**Acesse o site www.ead.ufsc.br**

**Escolha o cursoquevocêestáparticipando.AcesseGraduação UAB (menu do ladoesquerdo da tela)**

**Abrirá a páginainicial do seucurso.Váao canto direito da tela do seucomputadore observeosespaços de identificação. Nãodigite nada noscamposembranco.**

**Emseguida clique no link "Obtersuasenha", comomostraos 2 passos da figuraabaixocirculadaemvermelho:**

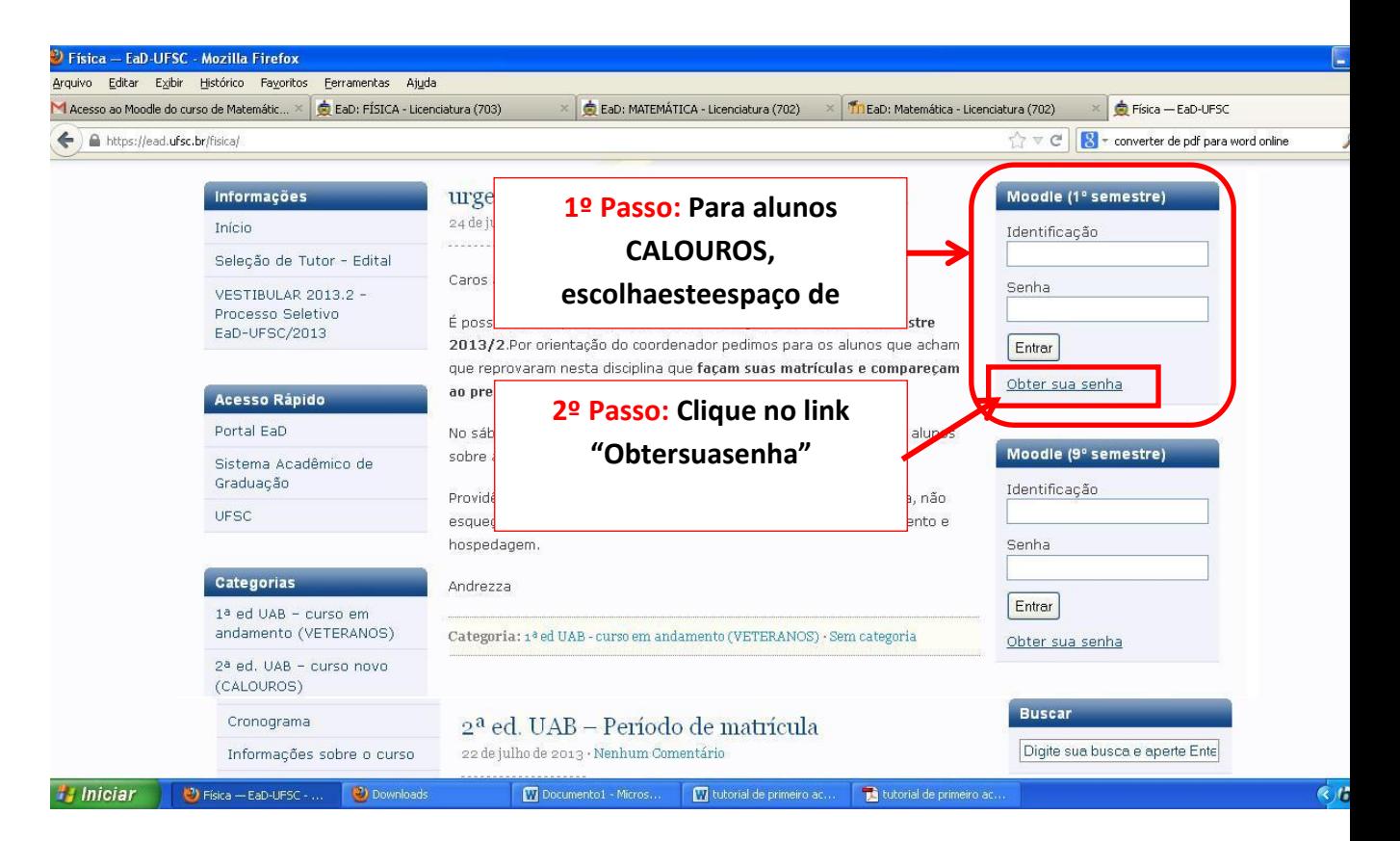

## **Emseguidaabriráumajanelacomonafiguraabaixo: Insiraseunome**

**de usuário: CPF paratutores e professores e NÚMERO DE MATRÍCULA paraestudantes.**

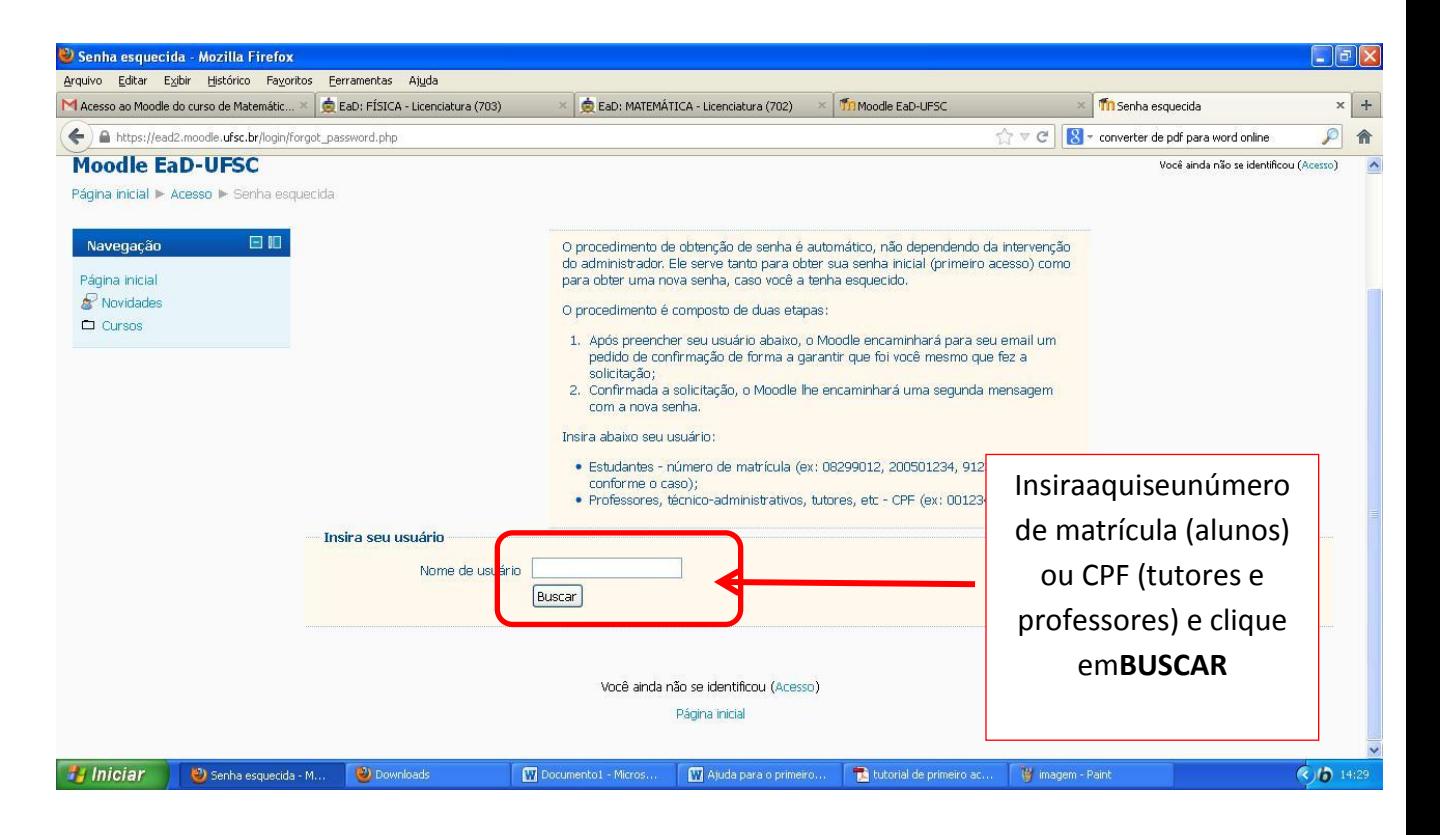

**Emseguidaapareceráumajanela (comonaimagemabaixo). Leia atentamente as instruções e clique emcontinuar.**

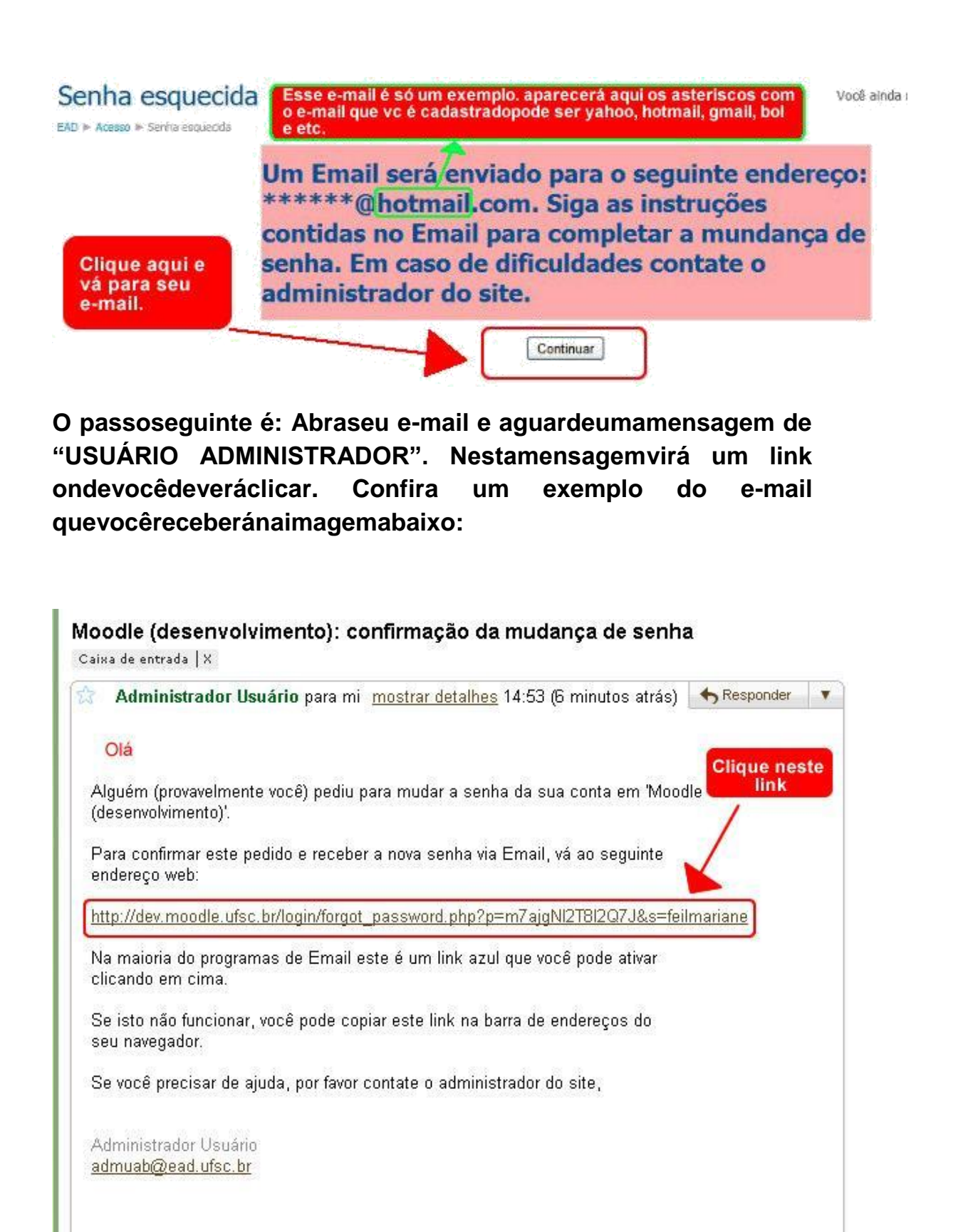

**Clique** Abriráoutrajanelacomomostra  $\mathbf{a}$ imagemabaixo. maisumavez no botão CONTINUAR.

Cuidadoparanãoclicar no link MUDAR SENHA!!!

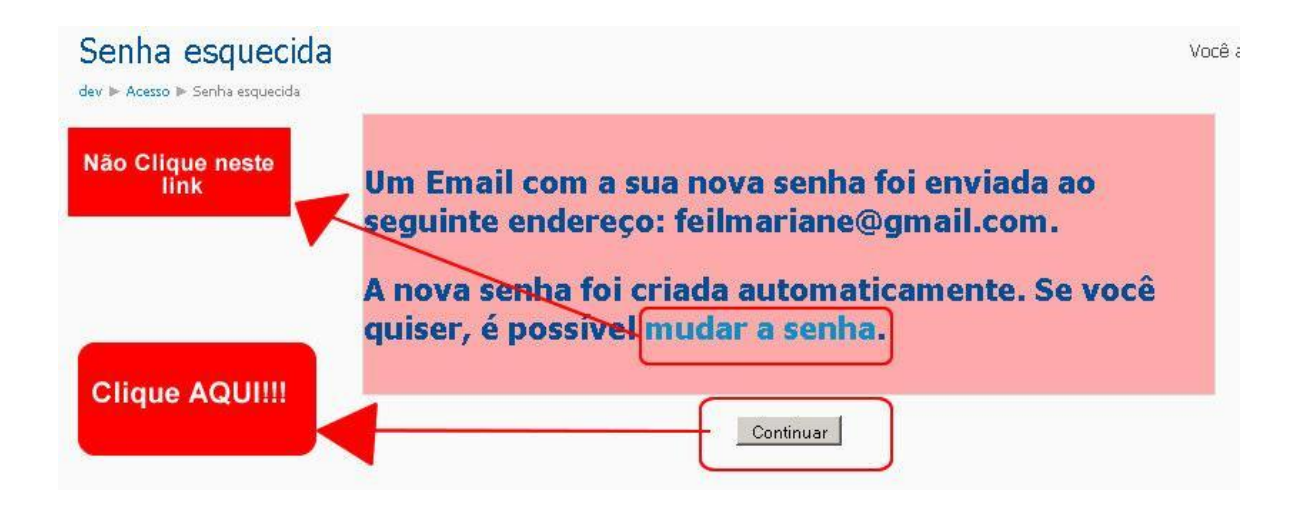

o seu e-mail maisumavez Vápara e aguardeuma nova mensagem de "USUÁRIO **ADMINISTRADOR" com sua nova senha. Veja** exemplo da mensagem  $\mathbf{o}$ com  $\mathbf{a}$ senhaquevocêdeveráreceber:

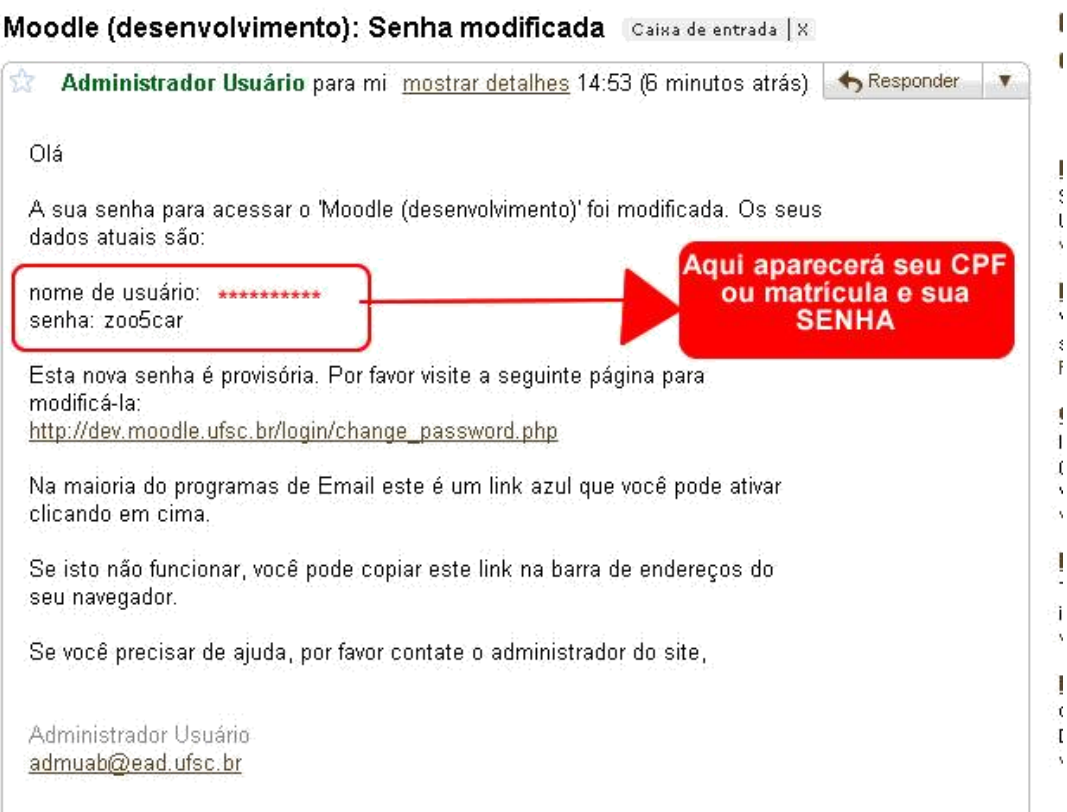

**Agora sim!!! Com NOME DE USUÁRIO e SENHA habilitadosdirija-se apáginainicial do seucurso: www.ead.ufsc.brescolhaseucurso e no campo IDENTIFICAÇÃO insiraseu CPF ou Nº de MATRÍCULA e sua SENHA. Clique em OK.Você sera convidado a modificarsuasenha.Para issobastadigitar a senhaquevocêrecebeu e criaruma nova senha.**